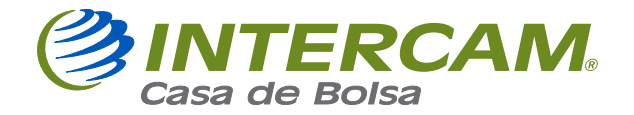

## GUÍA RÁPIDA PARA LA OBTENCIÓN DEL FORMATO W8

El formato registrado es una declaración jurada, por lo que el beneficiario certifica que la información proporcionada es correcta y verídica.

1.- Para registrar al beneficiario final deberás ingresar al siguiente link e ingresar los datos solicitados en la plataforma:

## https://webusindevalprd01.ihsmtaxsolutions.com/indeval/ed3

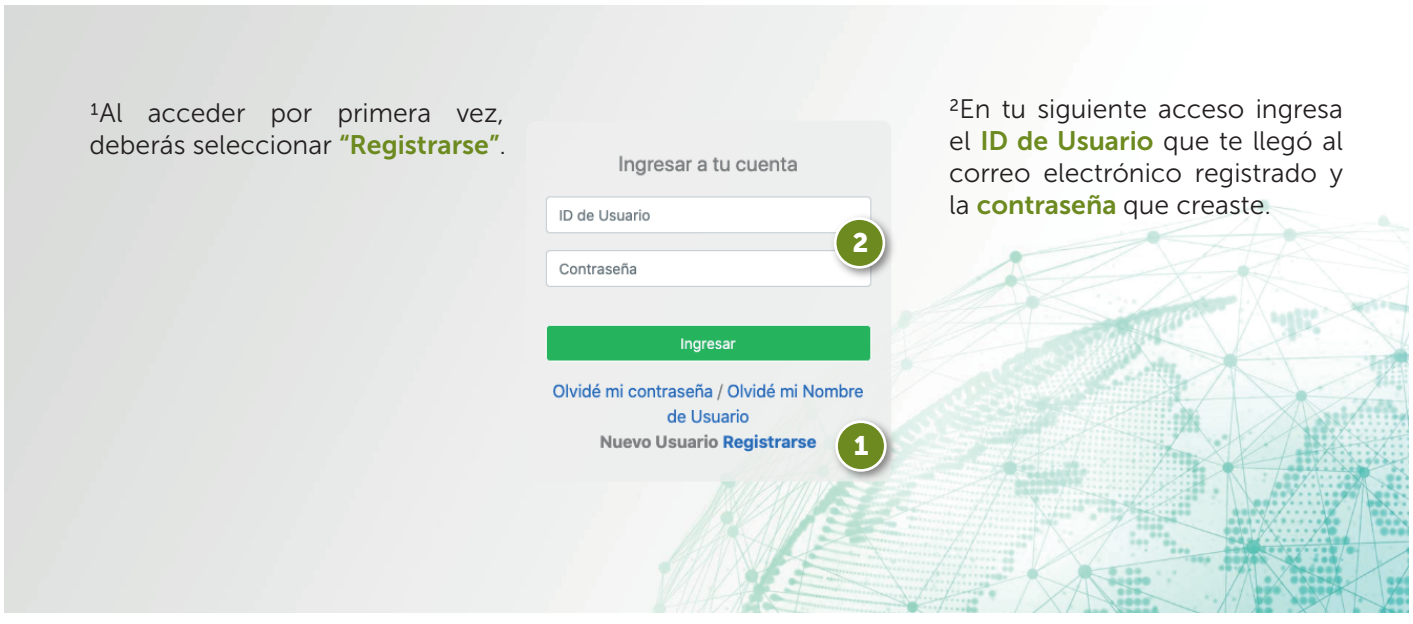

2.- Indica si el beneficiario es Persona Física o Moral y llena todos los campos con la información propia del beneficiario.

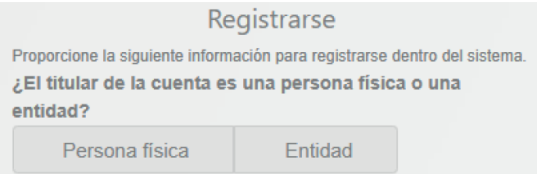

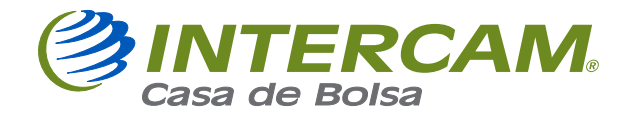

3.- Selecciona si el beneficiario es Persona Física o Moral y llena todos los campos con la información propia del mismo.

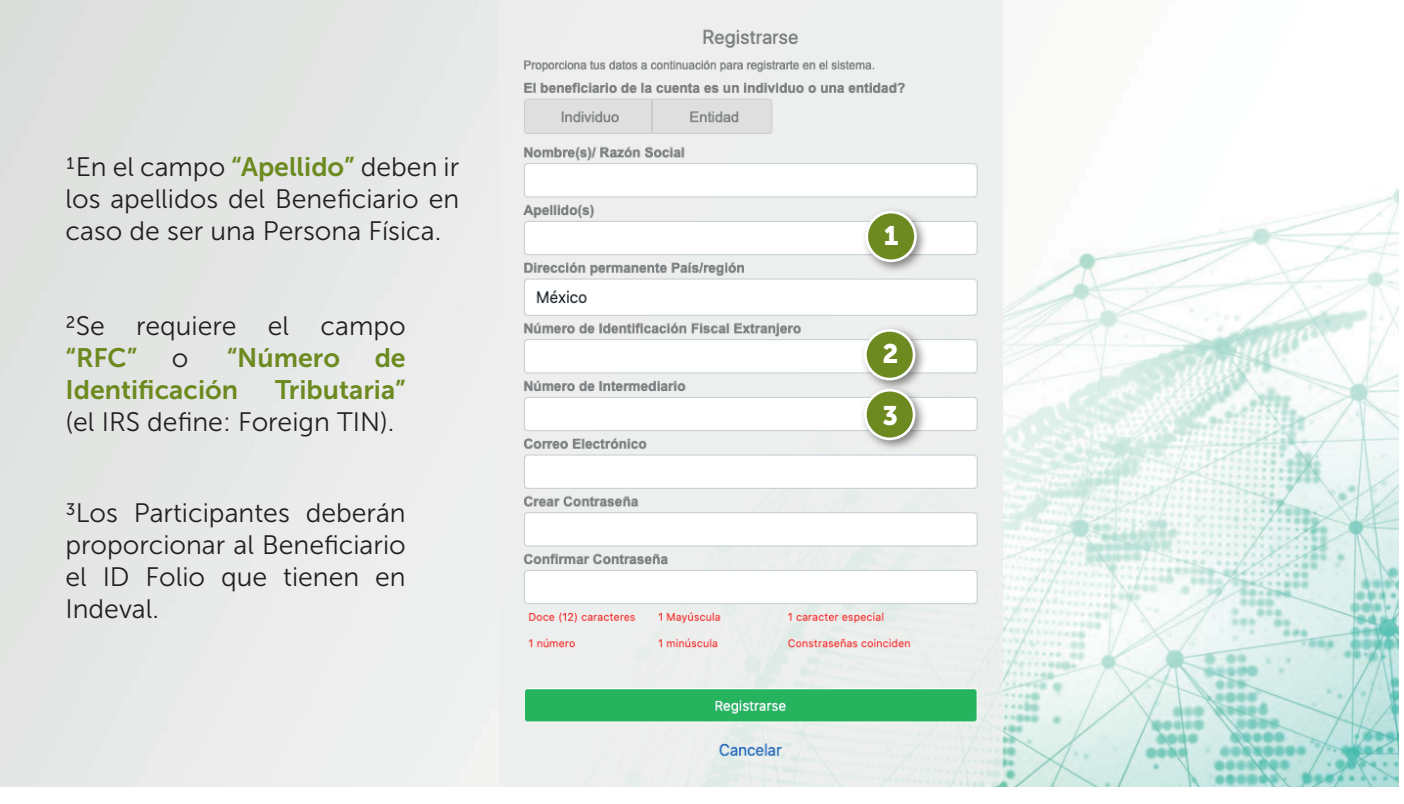

- » Número de Intermediario: 01045 que corresponde a Intercam Casa de Bolsa.
- RFC registrado ante el SAT. »
- Es muy importante registrar y guardar el correo personal del beneficiario, ya »que esto se ligará a su formato y servirá para realizar actualizaciones. El beneficiario recibirá un correo automático indicando su ID de Usuario.

4.- Al terminar podrás ver el PDF final con el formato generado, el cual deberás proporcionar a tu Ejecutivo de Relación para validar que la información es correcta.

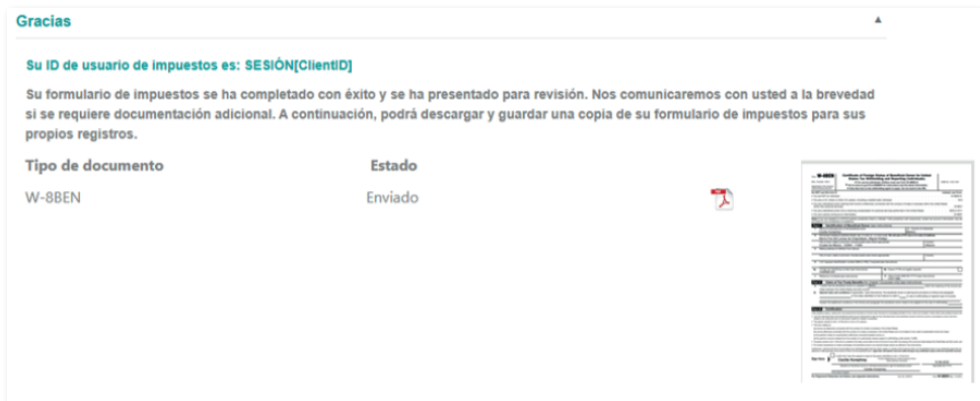

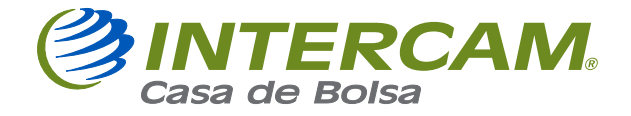

5.- Para realizar actualizaciones, deberás ingresar el ID de Usuario que te llegó por correo electrónico y la contraseña que creaste.

6 .- Ya realizado el registro, podrás iniciar con la creación del formato.

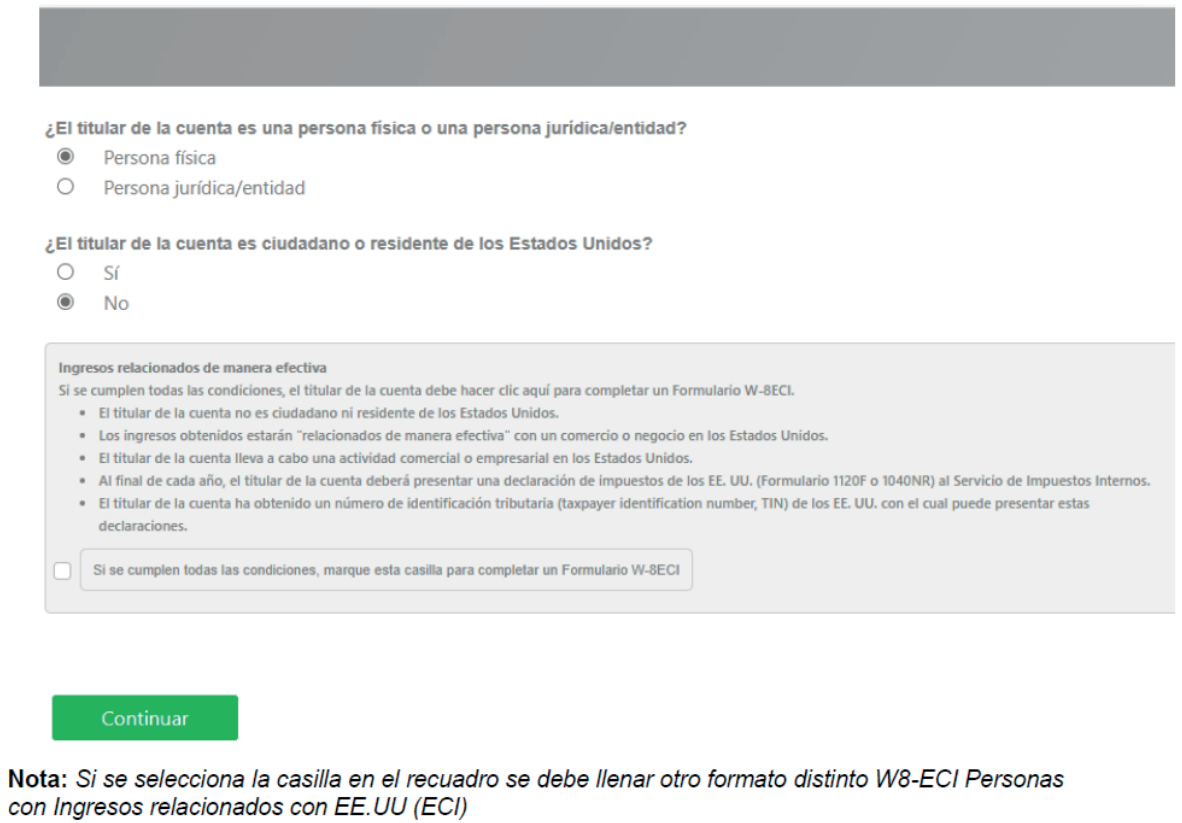

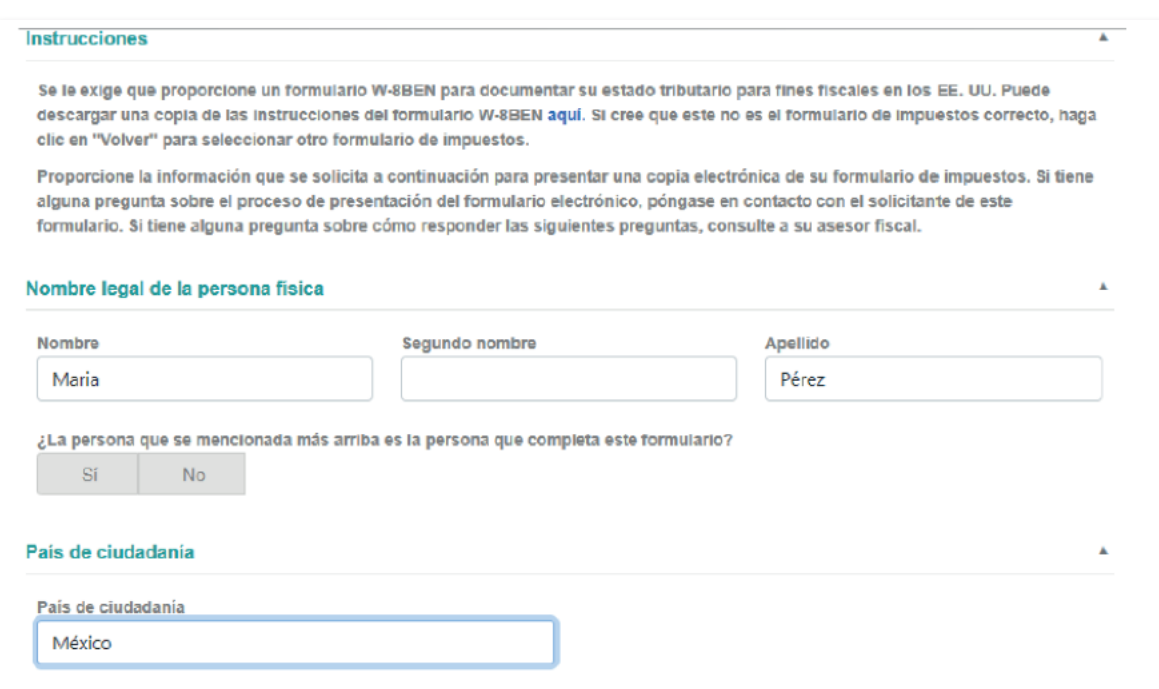

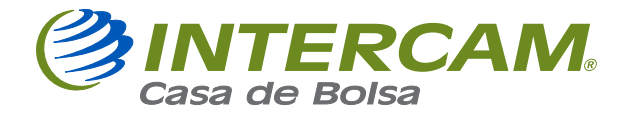

7.- En caso de que la persona que llena el formato no sea el beneficiario, deberá indicar la capacidad con la que actúa:

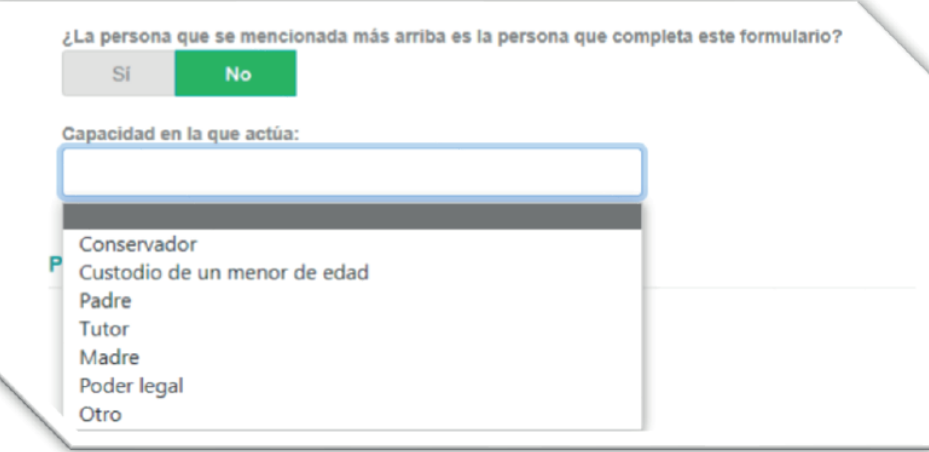

8.- Es obligatorio seleccionar que no se cuenta con un TIN (número de identificación tributaria) de los EE. UU. Ya que en caso de tenerlo no se está llenando el formato correcto (W8 BEN).

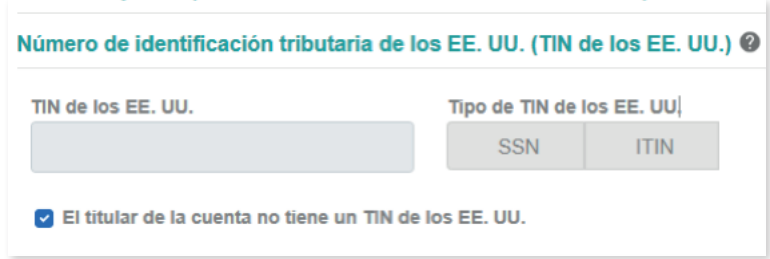

9.- Es obligatorio llenar y responder "Sí" la sección de "Beneficios relacionados con el tratado", ya que de esto depende el beneficio fiscal.

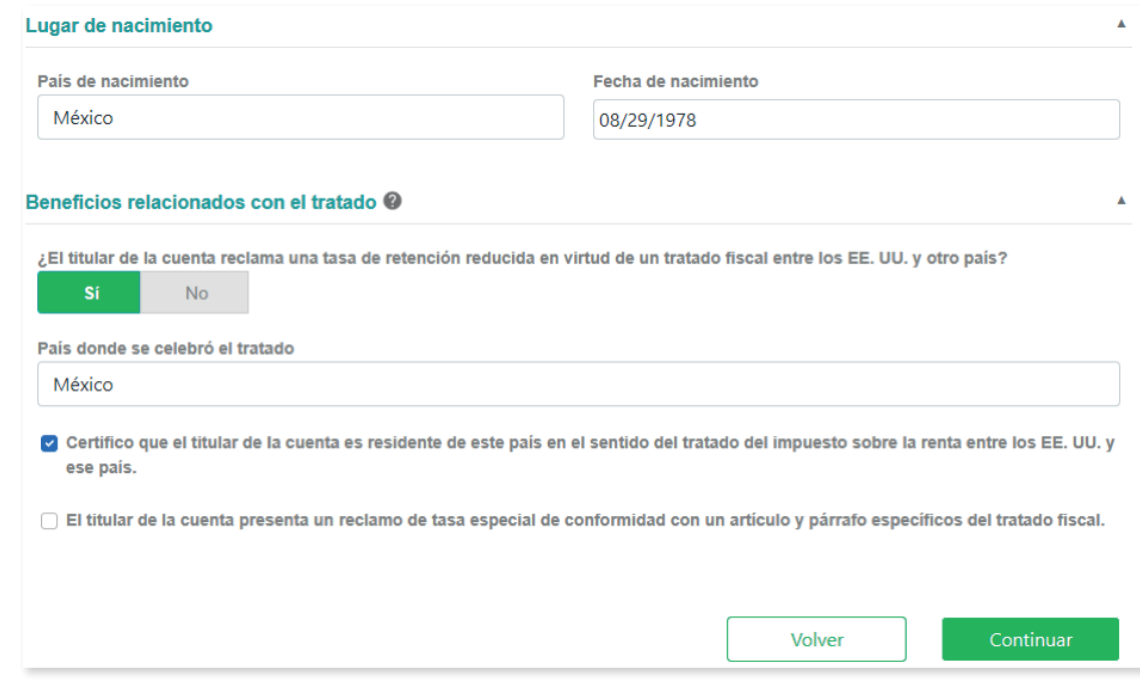

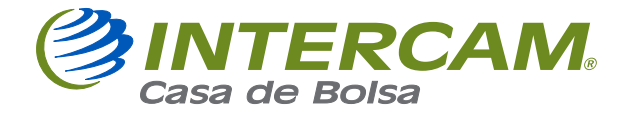

10.- En País donde se celebró el tratado deberás colocar el país de residencia, es decir, México.

11.- Selecciona: Certifico que el titular de la cuenta es residente de este país en el sentido del tratado del impuesto sobre la renta entre los EE.UU. y ese país.

12.- En caso de buscar una tasa distinta hay que seleccionar la casilla "reclamo tasa especial" y llena la información correspondiente.

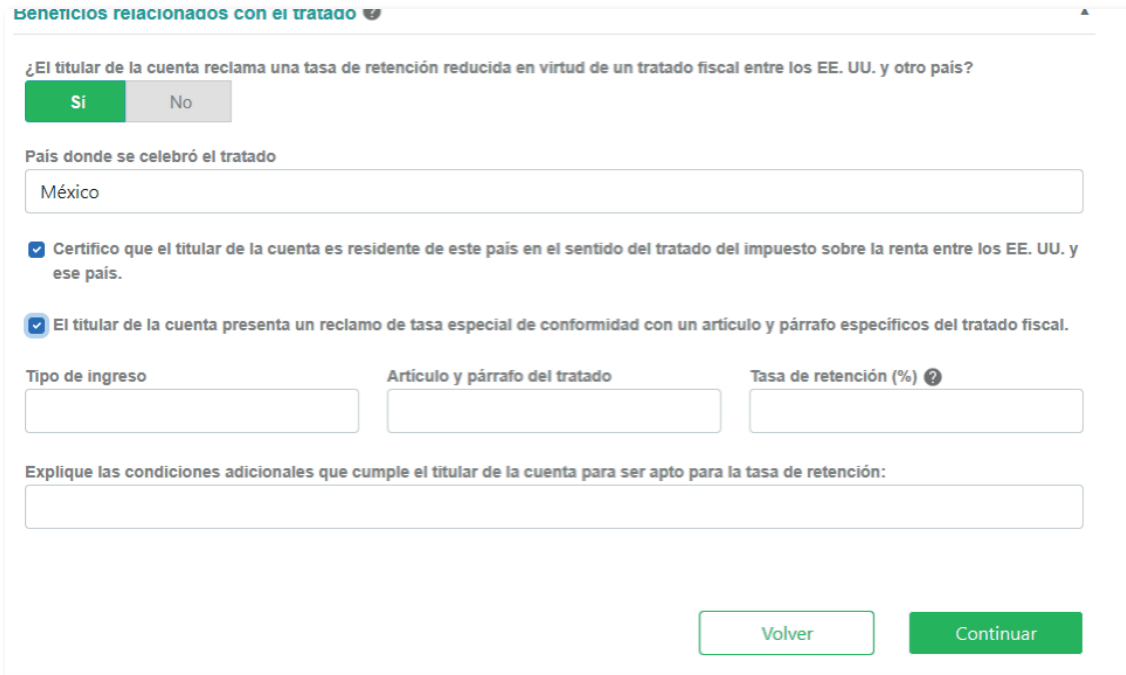

13.- Al finalizar deberás aceptar que lo que se está declarando es verdadero.

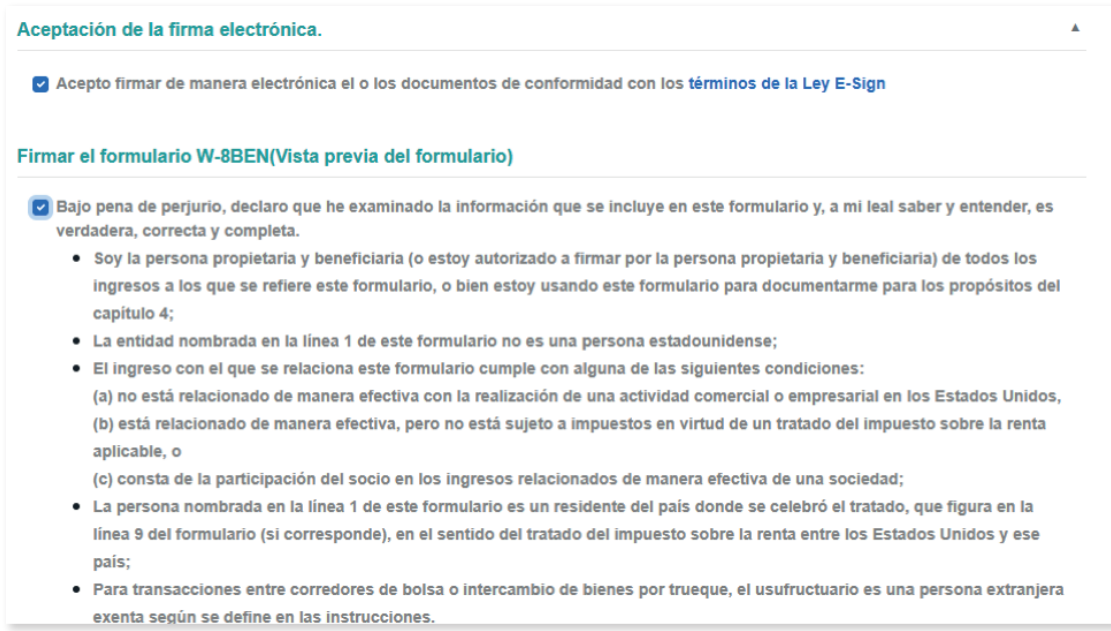

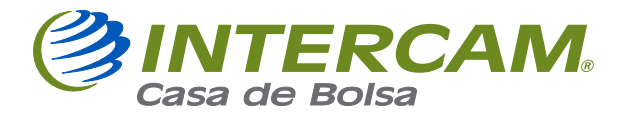

14.- Para firmar, coloca el nombre de la persona que está llenando el formato.

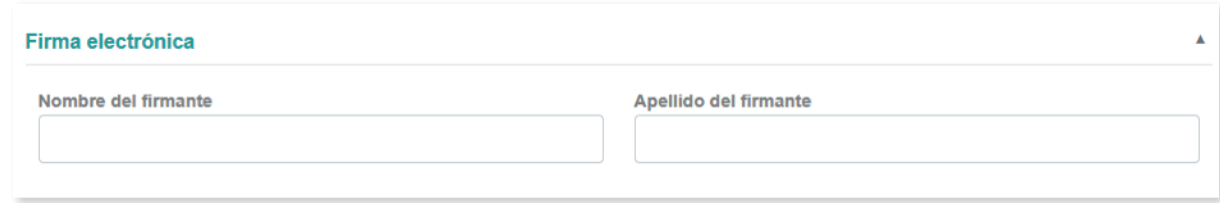

15.- Al finalizar podrás ver el formato final del beneficiario completamente llenado y con fecha del día que se realizó el registro o actualización.

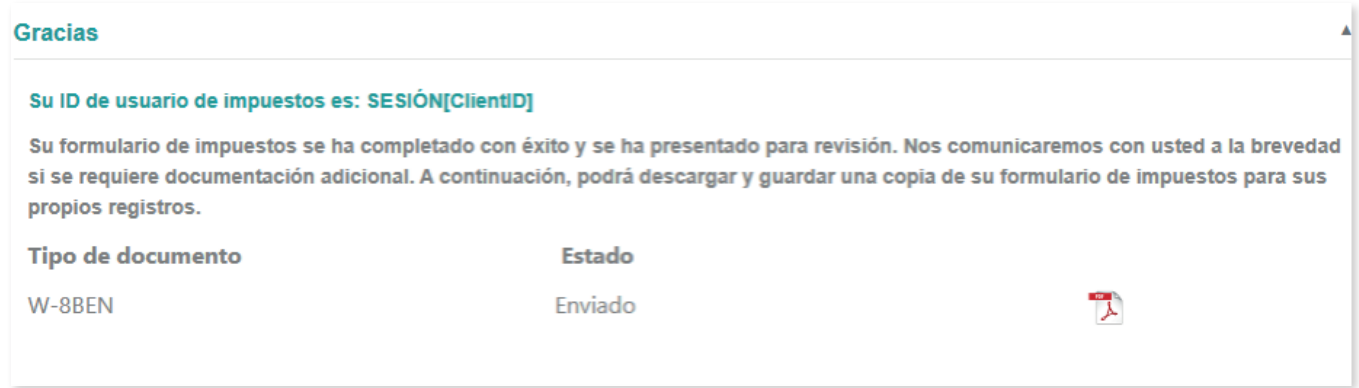

**AT ENTAMENTE** INTERCAM CASA DE BOLSA, S.A. DE C.V., INTERCAM GRUPO FINANCIERO